## Office2016インストール手順

### マイアカウントページ作成

パッケージ版製品のインストールの前にマイアカウントページを作成します。 Office のマイアカウントページを作成すると、インストールとバックアップ メディアの 入手ができます。

インターネット環境に接続して、プロダクト キー カードと Microsoft アカウントを用意 して、マイアカウントページの作成を行ってください。

マイアカウントページを作成した Microsoft アカウントを忘れてしまうと、インストー ルやディスクの入手ができなくなりますので、忘れないようにしてください。

Microsoft アカウントを作成する https://login.live.com/login.srf?lw=1

新しい Microsoft アカウントを作成する方法 https://support.microsoft.com/ja-jp/help/4026324/microsoft-account-how-tocreate

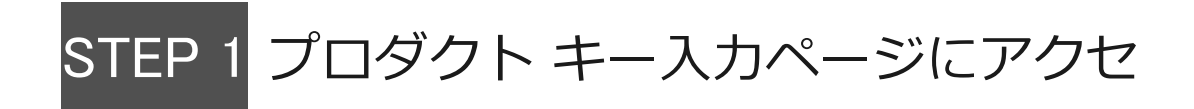

プロダクト キー入力ページはこちら https://setup.office.com/

ス

Microsoft アカウントをお持ちでない場合は作成してください。

## STEP 2 プロダクト キー入力

次の画面で、プロダクト キー カードに記載の 25 文字のプロダクト キーを入力して開始ボタンをクリックします。

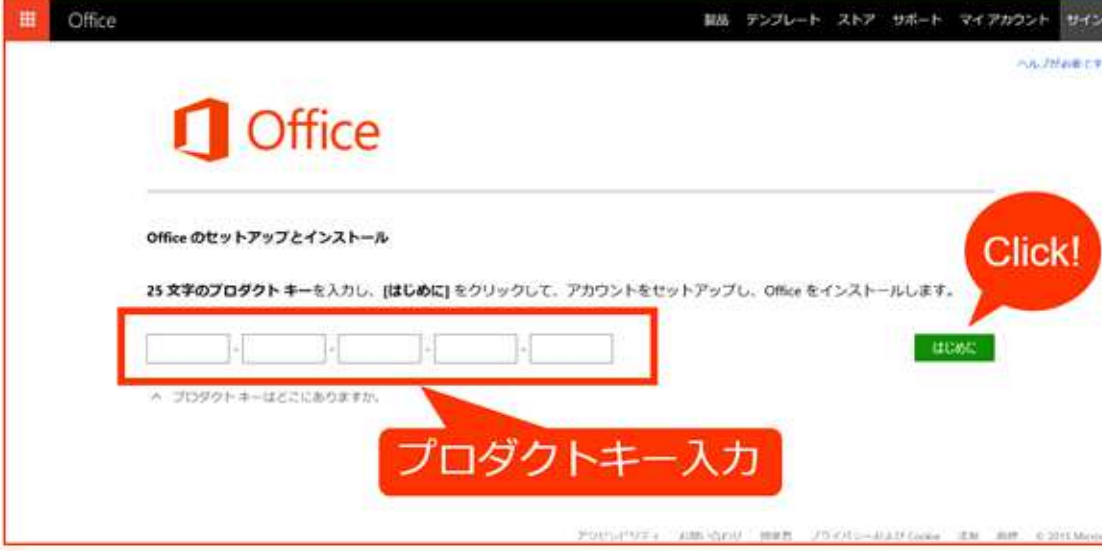

プロダクト キーは、プロダクト キー カードの裏面に記載されています。銀色の部分 をコインでやさしく削って、ご確認ください。

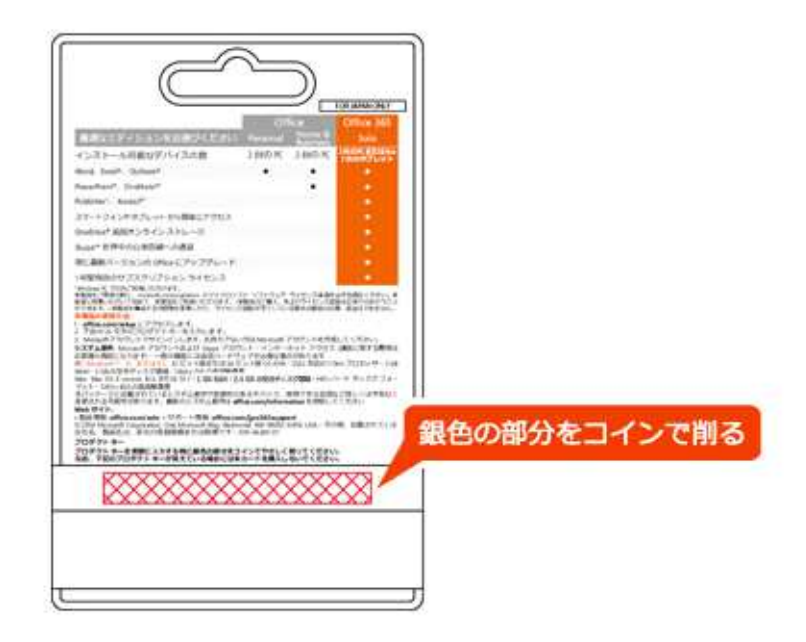

プロダクト キーが、パッケージ箱に同梱されている場合もあります。

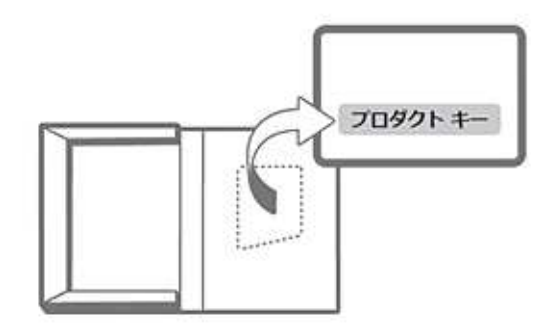

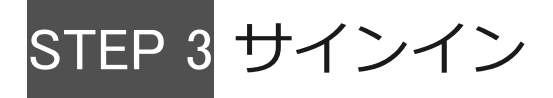

Office インストール用の Microsoft アカウント、パスワードを入力してサインインしま す。

また、マイアカウントページを作成した Microsoft アカウントを忘れてしまうと、インス トールやディスクの入手ができなくなりますので、忘れないようにしてください。

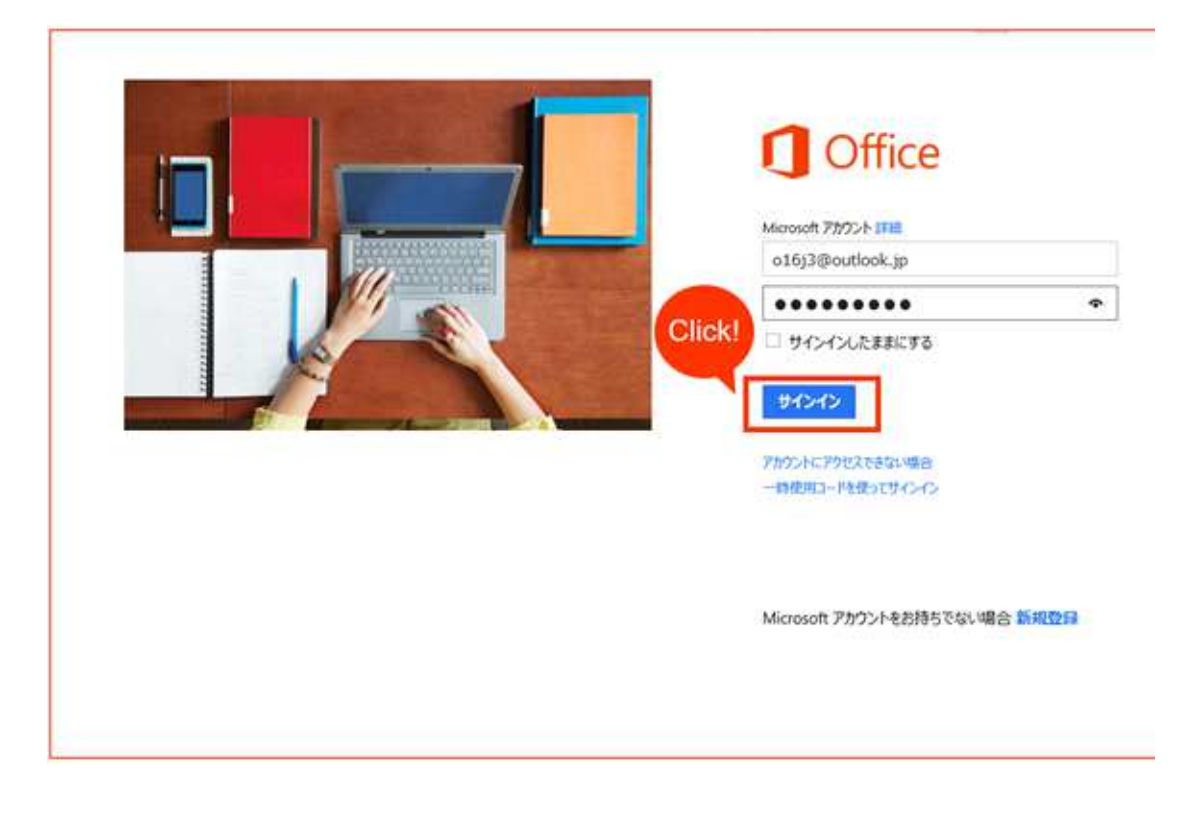

トップへ戻る

# STEP 4 日本語を指定

1. 言語が空白になっていますので「日本語」を指定してください。「続行」をクリックし ます。

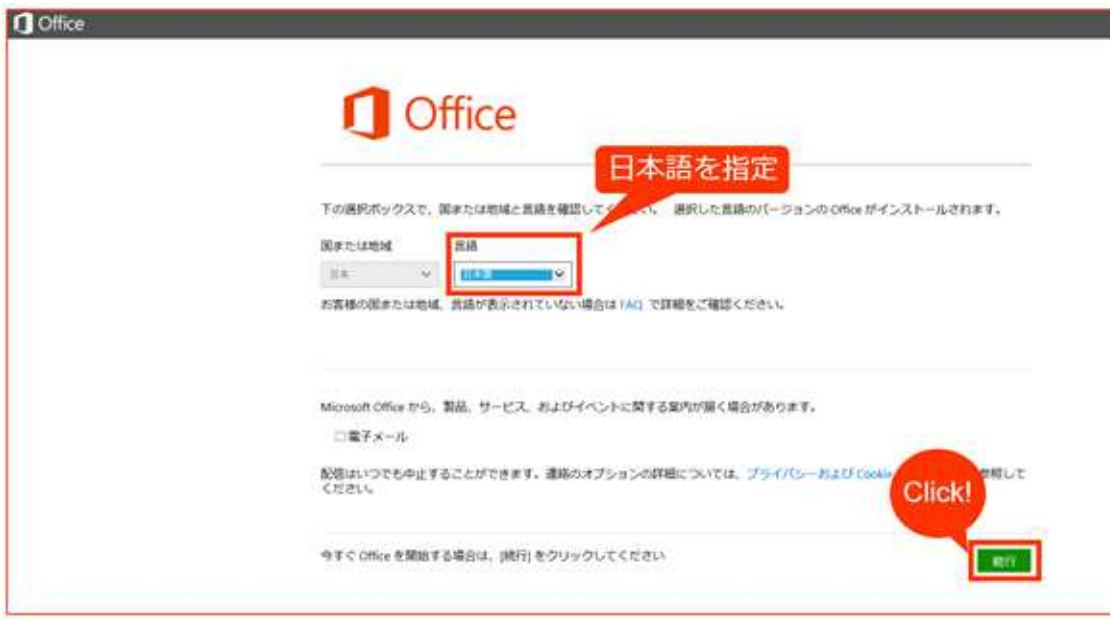

2. 「インストール」が表示されているページが表示されれば、マイアカウントページ は作成されました。 インストールを続けるには、以下のページへ移動してインストー ル方法をご確認ください。

https://www.microsoft.com/ja-jp/office/2016/fppsetup/fpp\_install.aspx

#### 冊 Office

個人用 Office アカウント -

Office の使用を開始するには、[インストール]を選択してください。

Microsoft Office Home & Business 2016 PC 2台用。2015年9月8日のアカウントに追加。

#### ようこそ

Office の使用を開始するには、[インストール]を選択してください。後で Office をダウンロードする必要が生じた場合は、このページに戻ることが できます。Office をインストールすると、自動的にアクティブ化されま す。詳細を表示64 ビット版の以前の Office のパージョンがインストール されている場合は、追加のインストール オプションをクリックして、64 ビット版をインストールしてください。

Office for Windows 営场:日本語 富語とインストールのオプション か? プロダクトキーの表示

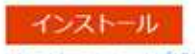

インストールのヘルプが必要

アカウントヘルプ

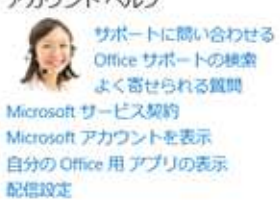